Le serveur Icewarp

# Migration des mails depuis un ancien serveur de mail

Deep Castle 2 (Version 13.0)

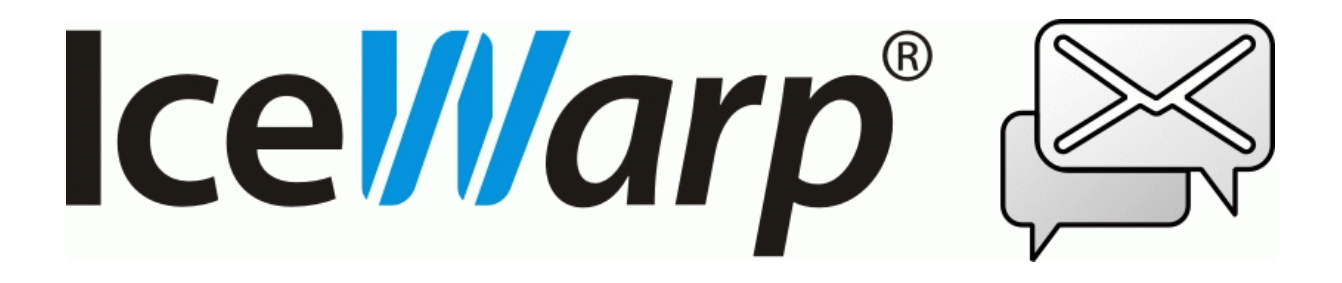

Décembre 2021

*© IceWarp France / DARNIS Informatique* Toute reproduction interdite sans accord d'IceWarp France

## **Sommaire**

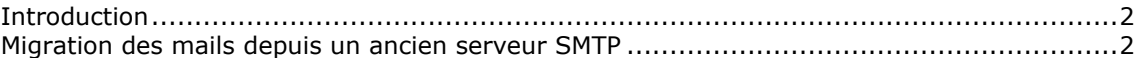

**1**

### <span id="page-2-0"></span>Introduction

Après avoir créé un nouveau domaine et des comptes sur un serveur IceWarp, ce document explique la méthode pour migrer les mails depuis l'ancien serveur de messagerie du domaine.

#### <span id="page-2-1"></span>Migration des mails depuis un ancien serveur SMTP

- Réduire le TTL dans les définitions DNS du nouveau domaine
- Créer le domaine et les comptes sur le serveur IceWarp
- Modifier les DNS du domaine pour modifier les MX
- A ce point, les utilisateurs pourront se connecter à IceWarp (Webmail, Outlook, Desktop client...), verront les mails arrivés depuis le changement de MX et pourront envoyer des mails
- Attendre le temps indiqué dans le nouveau TTL (on sait alors que plus aucun mail n'arrivera sur l'ancien serveur)
- Configurer l'outil de migration intégré à la console. Remplir tous les champs entourés comme approprié :

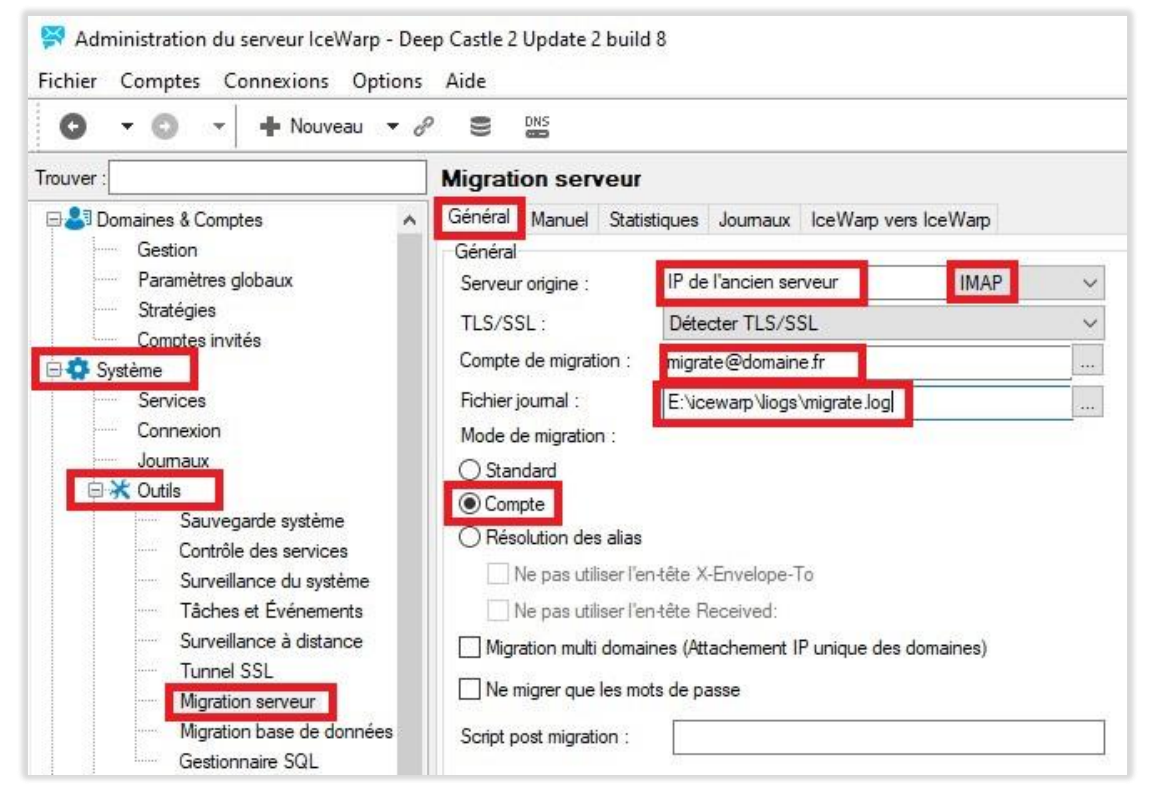

**Il est important que le mode soit IMAP** – pour récupérer tous les dossiers, préserver les dates et le statut des emails et pour ne pas effacer les emails sur l'ancien serveur. Il n'est pas nécessaire que le compte [migrate@domaine.fr](mailto:migrate@domaine.fr) existe.

• Activer le bouton « Démarrer » en bas de l'écran et aller dans l'onglet 'Manuel' pour indiquer la liste de comptes.

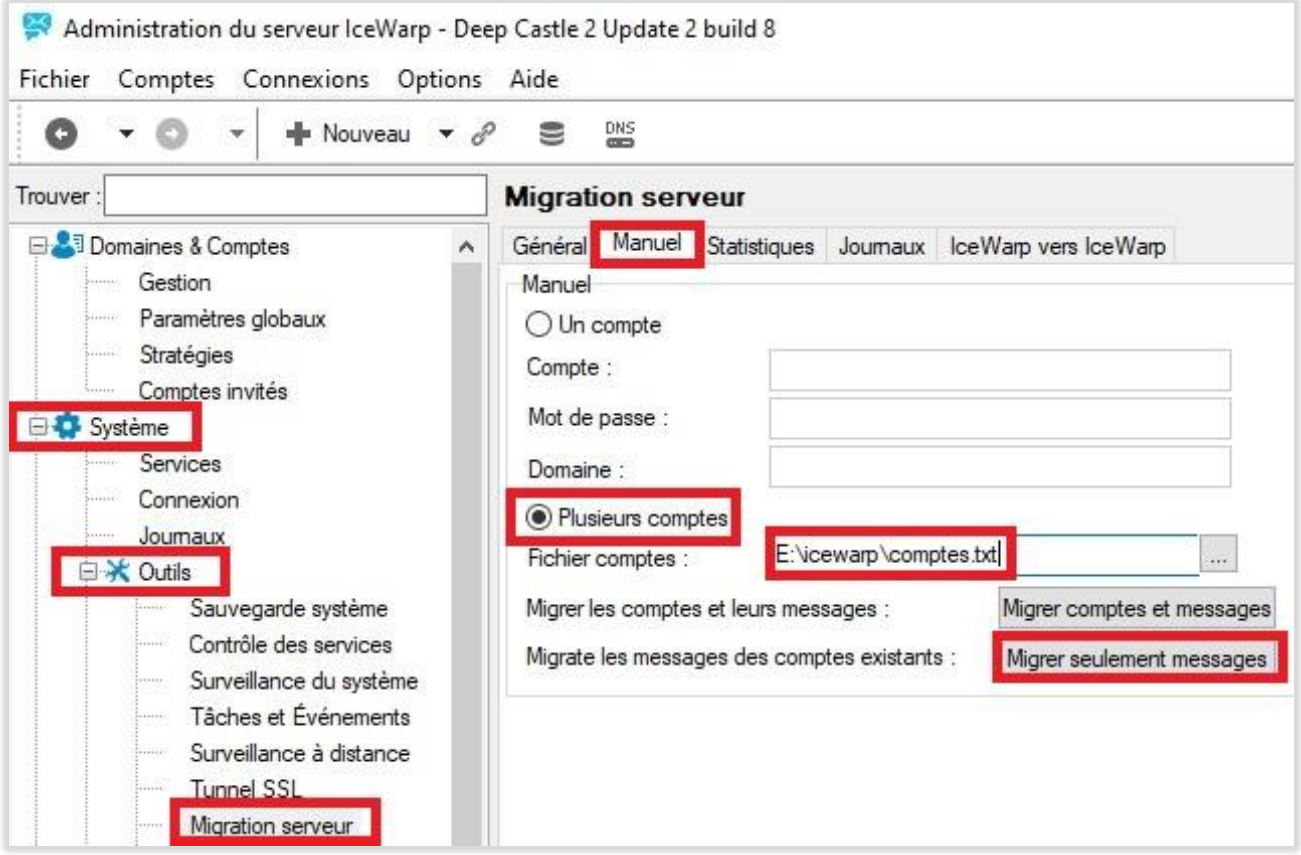

Le contenu du fichier E:\icewarp\comptes.txt :

Une ligne par compte à migrer selon la syntaxe suivante : Login:password:email

cad.

<login sur l'ancien serveur>:<mot de passe sur l'ancien serveur>:<adresse email complète sur IceWarp>

Le login et le mot de passe sont utilisés pour se connecter à l'ancien serveur Email permet de déterminer le compte et le domaine existant dans lequel les mails doivent être migrés.

- Activer le bouton « Migrer seulement messages »
- Les connexions IMAP au serveur distant sont établies et tous les dossiers et leur contenu sont rapatriés.
- Le journal de la migration se trouve dans E:\icewarp\logs\migrate.log (et dans l'onglet Journaux de l'outil de migration)

*© IceWarp France / DARNIS Informatique*

Toute reproduction interdite sans accord d'IceWarp France

On voit notamment le nombre de mails migrés pour chaque compte :

```
[000027E8] Wed, 31 Jul 2013 14:27:14 +0100 Migrating messages for 'email1'...
[000027E8] Wed, 31 Jul 2013 14:27:14 +0100 Migrating messages for 'email2'...
[00001164] Wed, 31 Jul 201314:36:23 +0100 Messages for 'email2' migrated, 1703 messages
[000027E8] Wed, 31 Jul 201314:36:23 +0100 Migrating messages for 'email3'...
[000015F8] Wed, 31 Jul 2013 14:43:57 +0100 Messages for 'email3' migrated, 1391 
messages
[000027E8] Wed, 31 Jul 2013 14:43:57 +0100 Migrating messages for 'email4'...
[00001B04] Wed, 31 Jul 2013 14:48:59 +0100 Messages for 'email4' migrated, 825 messages
[000027E8] Wed, 31 Jul 2013 14:48:59 +0100 Migrating messages for 'email5'...
[00002C80] Wed, 31 Jul 2013 14:50:07 +0100 Messages for 'email5' migrated, 227 messages
[000027E8] Wed, 31 Jul 2013 14:50:07 +0100 Migrating messages for 'email6'...
[0000072C] Wed, 31 Jul 2013 14:50:21 +0100 Messages for 'email6' migrated, 36 messages
[00000704] Wed, 31 Jul 2013 14:50:28 +0100 Messages for 'email1' migrated, 4534 
messages
```
[00000704] Wed, 31 Jul 2013 14:50:28 +0100 **Bulk migration finished**

#### • On retrouve cette trace également dans le journal IMAP d'IceWarp :

```
xxx.xxx.xxx.xxx [1164] 14:36:23 Client session *** "" 1703 322852524 00:09:08 OK
xxx.xxx.xxx.xxx [15F8] 14:43:57 Client session *** "" 1391 289788876 00:07:33 OK
xxx.xxx.xxx.xxx [1B04] 14:48:59 Client session *** "" 825 165355941 00:05:02 OK
xxx.xxx.xxx.xxx [2C80] 14:50:07 Client session *** "" 227 30831746 00:01:07 OK
xxx.xxx.xxx.xxx [072C] 14:50:21 Client session *** "" 36 987510 00:00:13 OK
xxx.xxx.xxx.xxx [0704] 14:50:28 Client session *** "" 4534 1035027797 00:23:13 OK
```
- Quand la ligne « Bulk migration finished » apparaît dans le journal, on active le bouton « Terminer la migration » - réduire le TTL dans les définitions DNS du nouveau domaine
- L'outil se connecte à nouveau au serveur distant pour voir s'il y avait de nouveaux messages arrivés sur le serveur distant depuis que le compte a été migré.
- Dans ce cas, étant donné que le MX du domaine est déjà le serveur IceWarp, on ne s'attend pas à avoir de nouveau messages :

[000027E8] Wed, 31 Jul 2013 15:26:55 +0100 Finishing 'email1' migration... [000027E8] Wed, 31 Jul 2013 15:26:55 +0100 Finishing 'email2' migration... [00002028] Wed, 31 Jul 2013 15:27:43 +0100 **'email2' migration finished, 0 additional messages** [000027E8] Wed, 31 Jul 2013 15:27:43 +0100 Finishing 'email3' migration... [00002F54] Wed, 31 Jul 2013 15:28:24 +0100 **'email3' migration finished, 0 additional messages** [000027E8] Wed, 31 Jul 2013 15:28:24 +0100 Finishing 'email4' migration... [00001D58] Wed, 31 Jul 2013 15:28:47 +0100 **'email4' migration finished, 0 additional messages** [000027E8] Wed, 31 Jul 2013 15:28:47 +0100 Finishing 'email5' migration... [00001430] Wed, 31 Jul 2013 15:28:54 +0100 **'email5' migration finished, 0 additional messages** [000027E8] Wed, 31 Jul 2013 15:28:54 +0100 Finishing 'email6' migration... [00002C68] Wed, 31 Jul 2013 15:28:56 +0100 **'email6' migration finished, 0 additional messages** [00001998] Wed, 31 Jul 2013 15:29:04 +0100 **'email1' migration finished, 0 additional messages**

Les statistiques sont disponibles dans l'onglet 'Statistiques'

• On active successivement les boutons « Arrêter » et « Terminer la migration » : Maintenant le menu migration doit avoir les boutons « Arrêter » et « Terminer la migration » grisés – pour qu'il n'y ait plus de connexions au serveur distant – ce qui provoquerait des messages migrés en double.

Pour plus de sécurité, supprimer le fichier bulk (E:\icewarp\comptes.txt) et effacer l'adresse IP du serveur distant dans le menu Système → Outils → Migration serveur.